eResearch **Proposal Management**

# **Complete and Route Technology Control Plans (TCP)**

After the Export Control Office (ECO) determines a need for and creates a Technology Control Plan (TCP) from an existing PAF or Unfunded Agreement (UFA), all personnel with edit rights to the TCP will receive an email notification to complete additional required information in the eResearch Proposal Management (eRPM) system. See [Technology Control Plans & Licenses](http://research-compliance.umich.edu/technology-control-plans-licenses) for more information about TCPs.

This procedure includes instructions to [Complete](#page-0-0) the TCP and Route [to the Export Control Office.](#page-5-0)

## <span id="page-0-0"></span>**Complete the TCP**

## **Technology Control Plan Notification Email**

The email displays basic TCP information, such as the ID, title, and who received the email, etc.

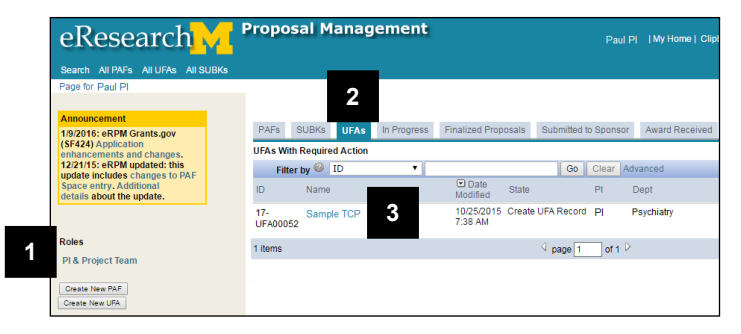

## **UFA Workspace**

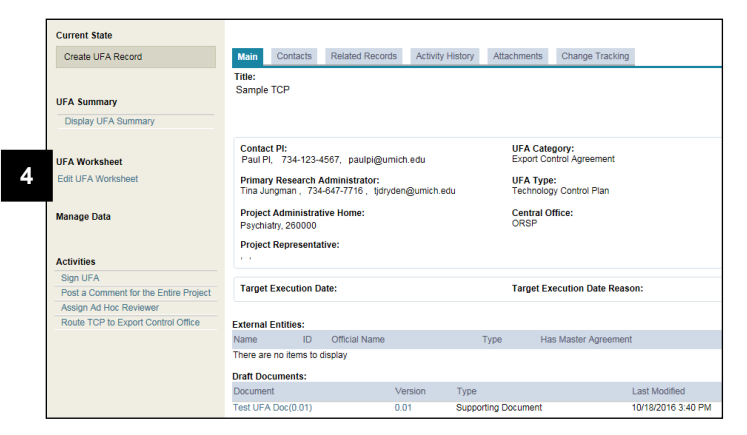

- 1. Click the link in the email from the Export Control Office to access the TCP (not shown here).
- **Note**: If you are not authenticated to the eRPM system, you may need to log in using your uniqname and password.

**OR**

**Home Workspace If you're already logged into eRPM,** 

- 1. Verify that the **PI & Project Team** role is selected.
- 2. Click the **UFAs** tab.
- 3. Click the name in the **UFAs with Required Action** list.

The UFA will be in the state of **Create UFA Record**.

4. Click **Edit UFA Worksheet**.

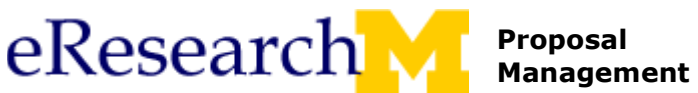

### **Introduction**

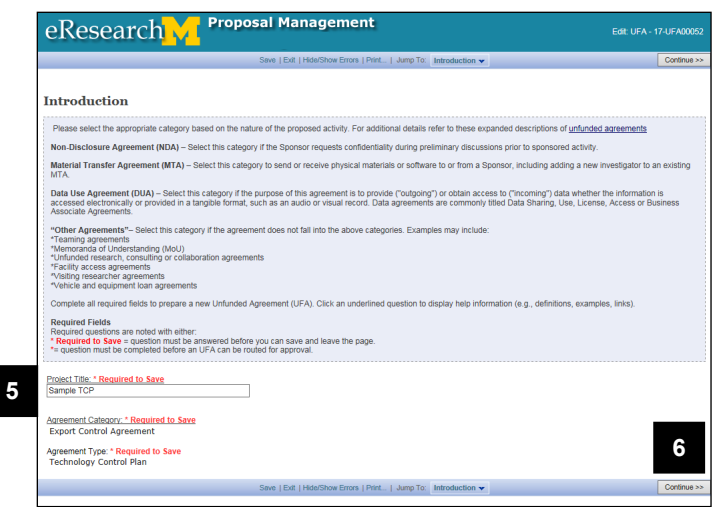

## **Personnel**

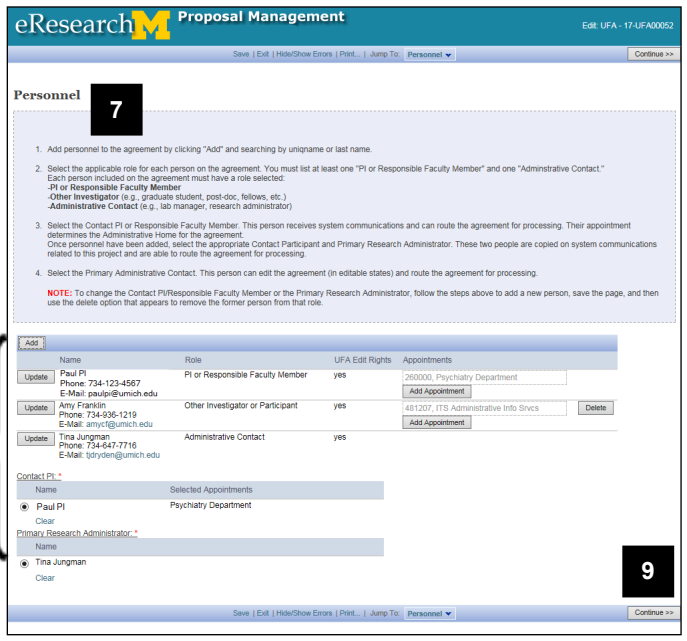

- 5. Edit the **Project Title**, if needed.
- 6. Click **Continue**.

- 7. Read the instructions for adding personnel.
- 8. Click **Add** or **Update** as needed. (Refer to 2) Enter Personnel on the **UFA** [Quick Reference\)](http://www.umich.edu/~eresinfo/erpm/docs/PM_UFA_QR.pdf)

## **Notes**:

- List all personnel (including students and IT staff) who will have access to the export controlled technology covered by this TCP.
- At least one "PI or Responsible Faculty Member" and one "Administrative Contact" are required.
- "PIs or Responsible Faculty Members", "Other Investigators or Participants", and Administrative Contacts must have a **Role**. Click **Update** to select, if needed.
- "PIs or Responsible Faculty Members" and "Other Investigators or Participants" must have an Appointment. Click **Add Appointment** to select, if needed.
- 9. Click **Continue**.

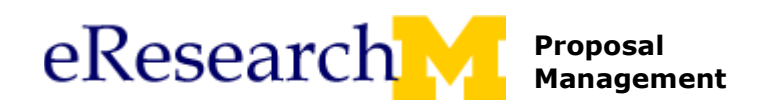

## **Technology Control Plan Agreement Details**

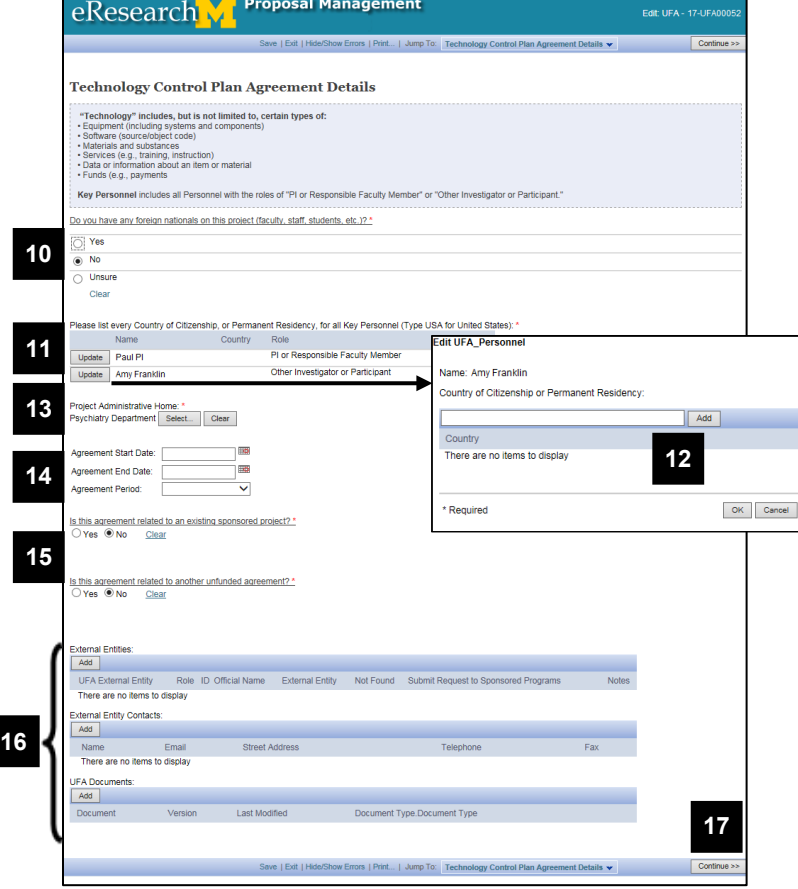

- 10. Select the applicable radio button regarding **foreign nationals**.
- 11. Click **Update** to select **Country of Citizenship, or Permanent Residency, for all Research Personnel**.
- 12. Enter or **Add** the Country, and click **OK.**
- 13. Click **Select** to choose the **Project Administrative Home** department.
- 14. Enter the **Agreement Start Date**, **End Date** and **Period**.
- 15. Verify or answer the \*required questions. Is this agreement related to
	- **an existing sponsored project?**
	- **another unfunded agreement?**

If you selected "Yes", then enter the related PAF or UFA ID.

- 16. Review and update the remaining information, as needed.
- 17. Click **Continue**.

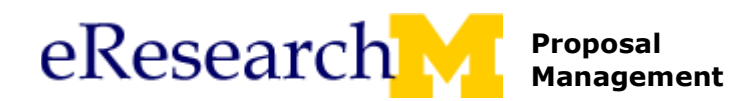

## **Project and Controlled Materials**

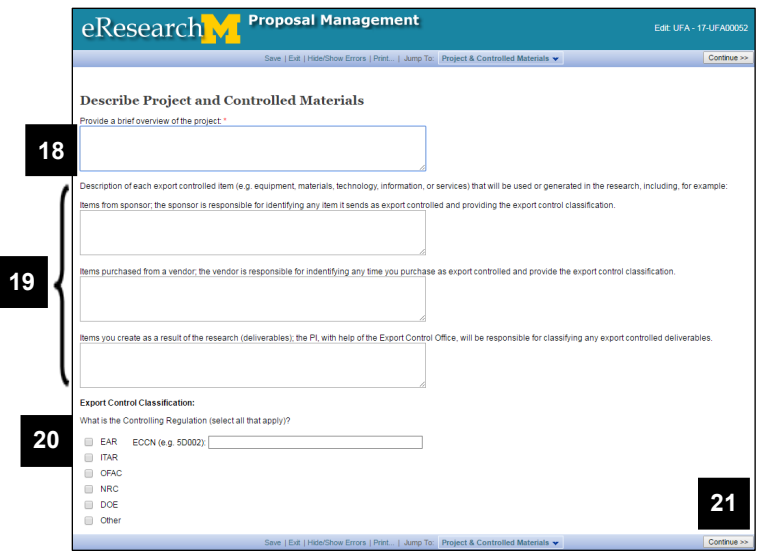

#### **Security Measures**

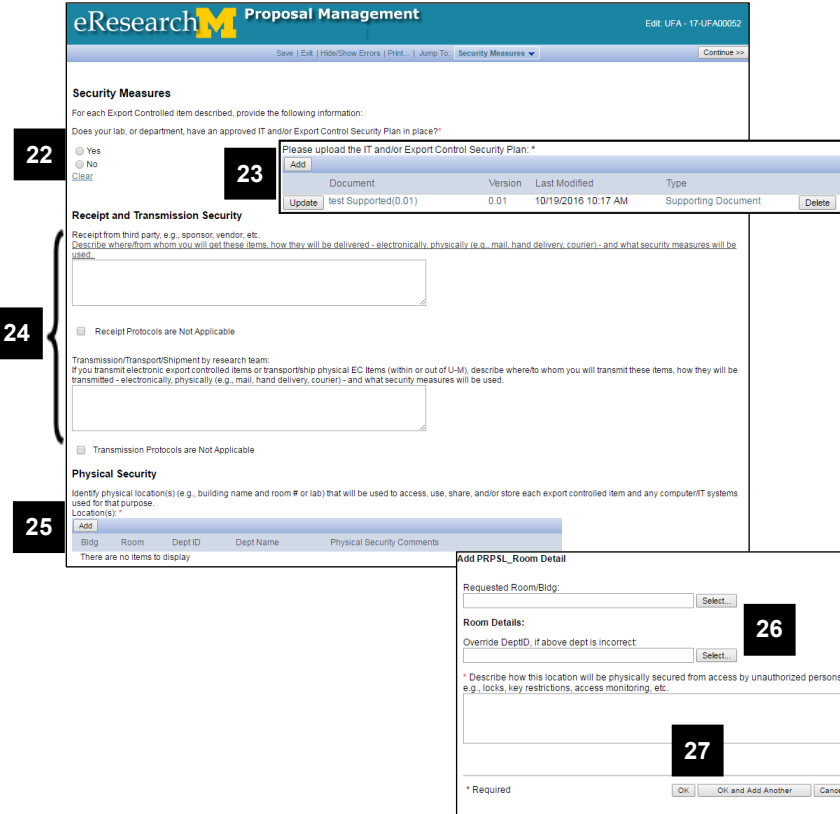

- 18. Enter a **brief overview of the project**.
- 19. Enter a **description of each export controlled item**.
- 20. Check the boxes for each **Controlling Regulation** that applies, if known, and enter any **additional details**.
- 21. Click **Continue**.

- 22. Select the **Yes** or **No** radio button regarding a **Security Plan**.
- 23. If you selected "Yes", click **Add** to upload or **Update** the IT and/or Export Control Security Plan.
- 24. Answer the **Receipt and Transmission Security** questions; enter text or check the box if Not Applicable.
- 25. Click **Add** to select physical locations used.
- 26. **Select** and enter the **Room Detail** information.
- 27. Click **OK** or **OK and Add Another** for additional locations.

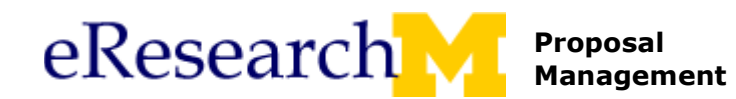

## **Security Measures, continued**

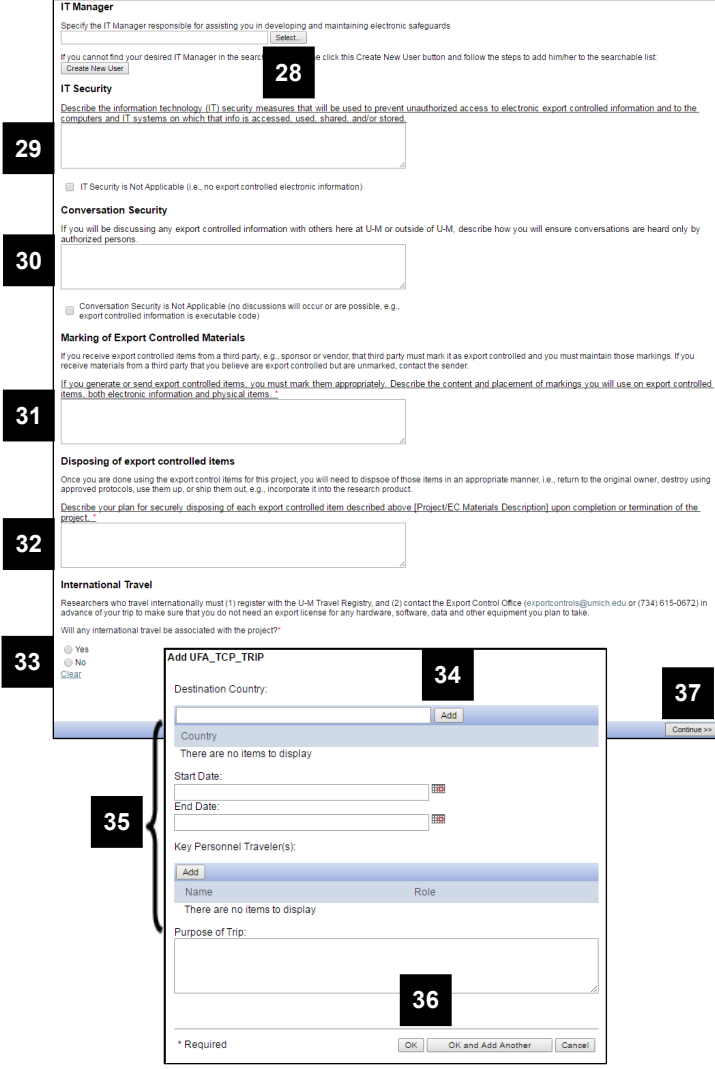

### **End of UFA Worksheet**

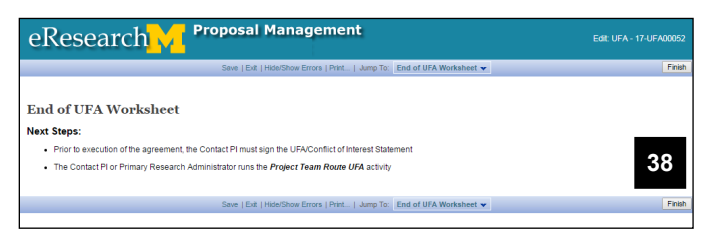

- 28. Click **Select** to **specify the IT Manager**.
- **Note**: If you cannot find your desired IT Manager, click **Create New User**.
	- 29. Answer the **IT Security** question. Work with your IT Manager to develop and implement an IT Security Plan.
	- 30. Answer the **Conversation Security** question.
	- 31. Answer the **Marking of Export Controlled Materials** question. Marking of electronic information should be part of your IT Security Plan.
	- 32. Answer the **Disposing of export controlled items** question. Disposing of electronic information should be part of your IT Security Plan.
	- 33. Select **Yes** or **No** if **International Travel** will be associated with the project.
	- 34. If you selected "**Yes"**, click **Add** to enter information.
	- 35. Enter the trip information for each trip.
	- 36. Click **OK** or **OK and Add Another** for additional trips.
	- 37. Click **Continue**.

38. Click **Finish**.

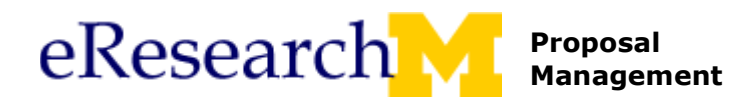

## <span id="page-5-0"></span>**Route to Export Control Office (ECO)**

Upon completion, *only* the PI or Primary Research Administrator can submit the TCP to the ECO using the **Route to Export Control Office** activity. After completing this activity:

- The routing is recorded in the **Recent Activity** list on the UFA Workspace.
- The state changes to **Export Control Office Review**.

#### **UFA Workspace**

**1**

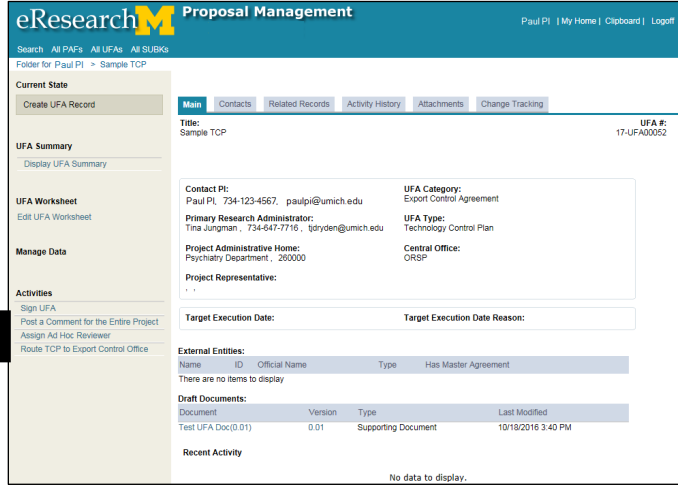

1. Click **Route TCP to Export Control Office** from the Activities menu of the UFA Workspace.

**Route TCP to Export Control Office Window**

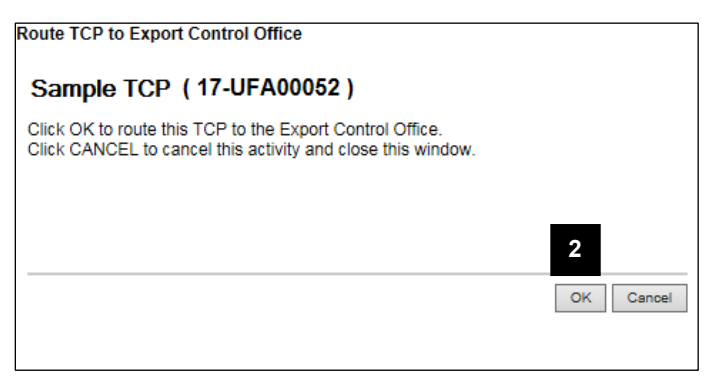

- 2. Click **OK**.
- **Note**: Error checking will run to look for any errors or missing required fields. If any errors are found, you can click the link to jump to the section that needs to be corrected.